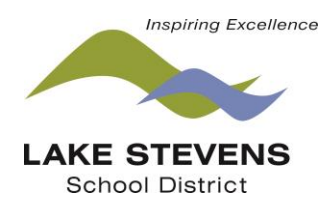

# **FACILITY USE HOW TO GUIDE**

All facility reservations are accepted through our website using, SchoolDude, an online facility scheduling service. Access this service through our website under the "Community" tab. All users are required to have an online account before submitting a reservation. All users are required to agree to the terms and to read the Facility Use Board Policy & Fee Schedule. Every approved reservation also requires a Certificate of Liability Insurance. More information about insurance requirements can be found at our website and in the Board Policy.

If you have any questions please contact Tiffini Schlosser at tiffini schlosser@lkstevens.wednet.edu or 425-335-1668.

## **Creating an Account and Username/Password**

**Step 1: Go to the LSSD website [www.lkstevens.wednet.edu](http://www.lkstevens.wednet.edu/)**

## **Step 2: Go to the Community tab and click Facility Use**

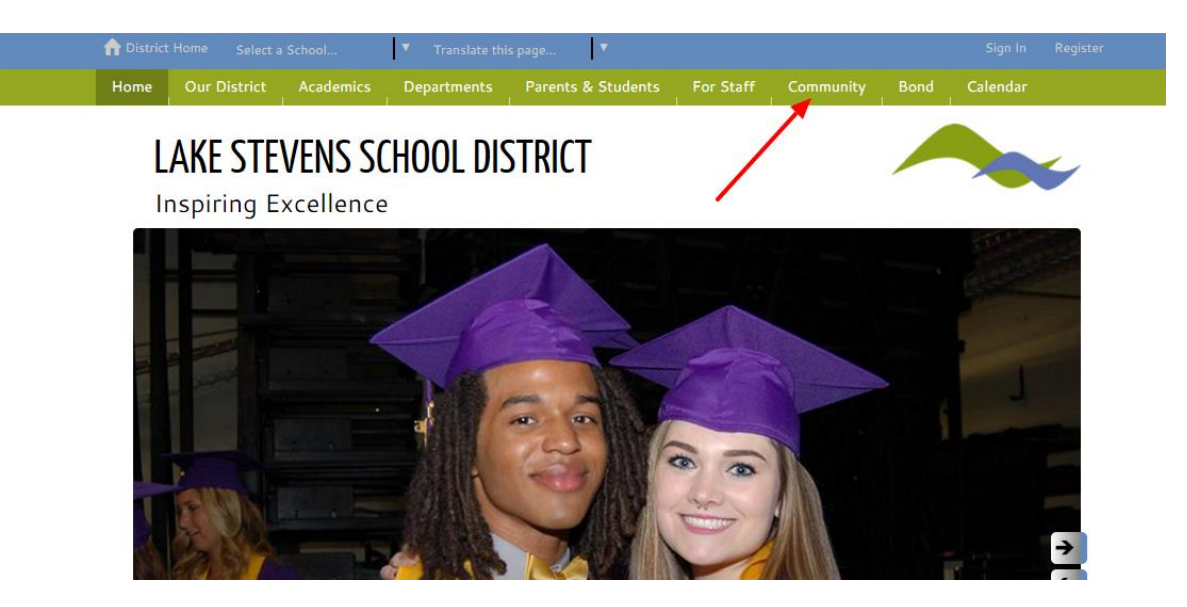

## **Step 3: Click on the here to access School Dude.**

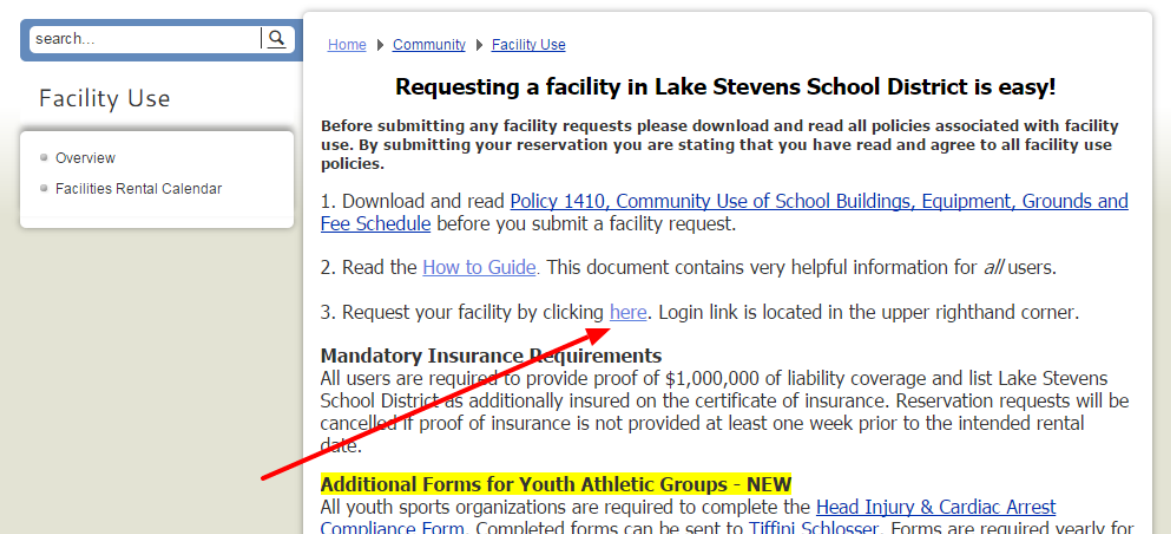

## **Step 4: Create an account**

## **Click on the "Log in to Request Facility Use" link.**

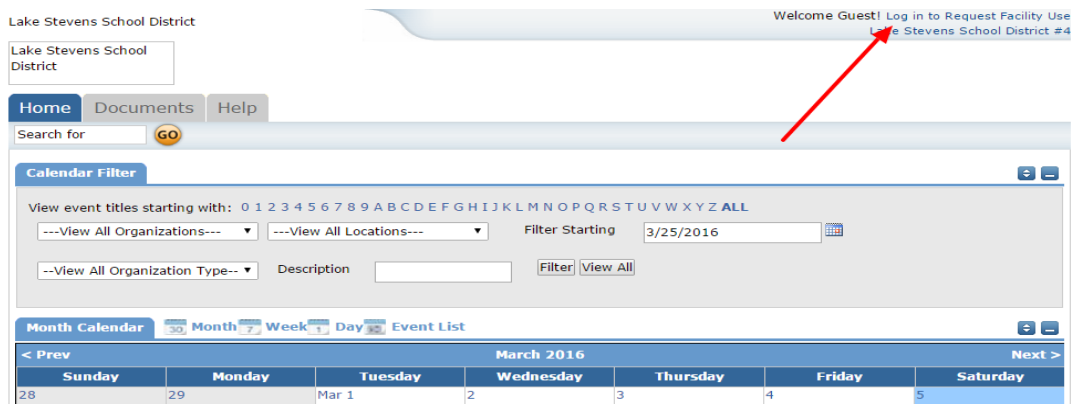

## **Click on "Create One."**

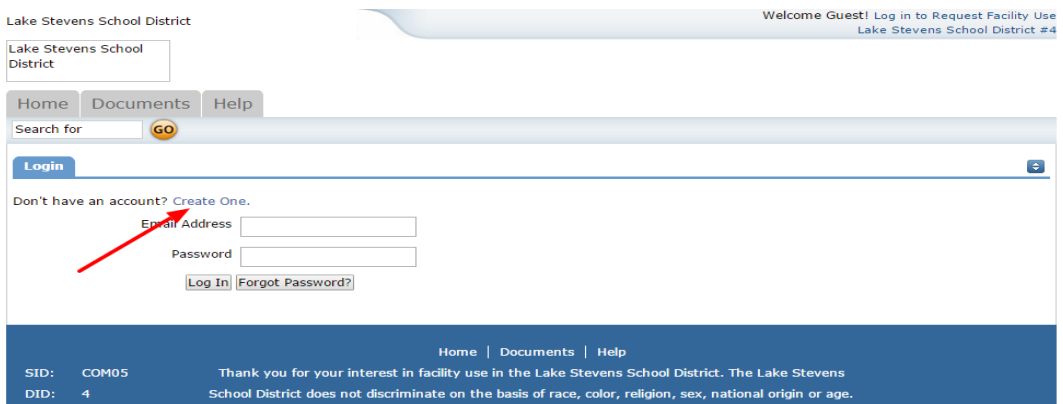

## **Read, print and agree. Read the agreement, print out and review the Board Policy and click "Agree and Register."**

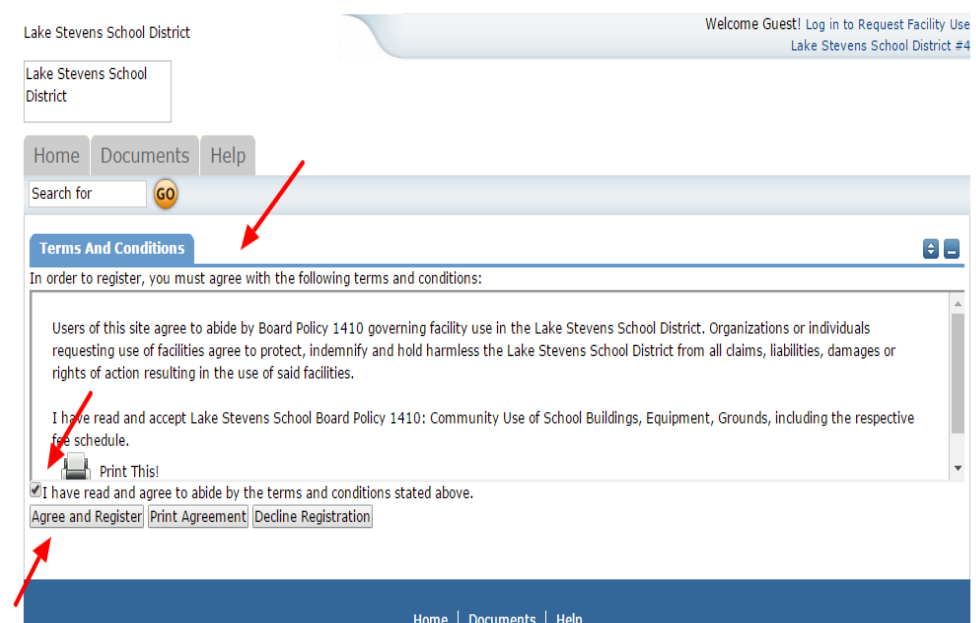

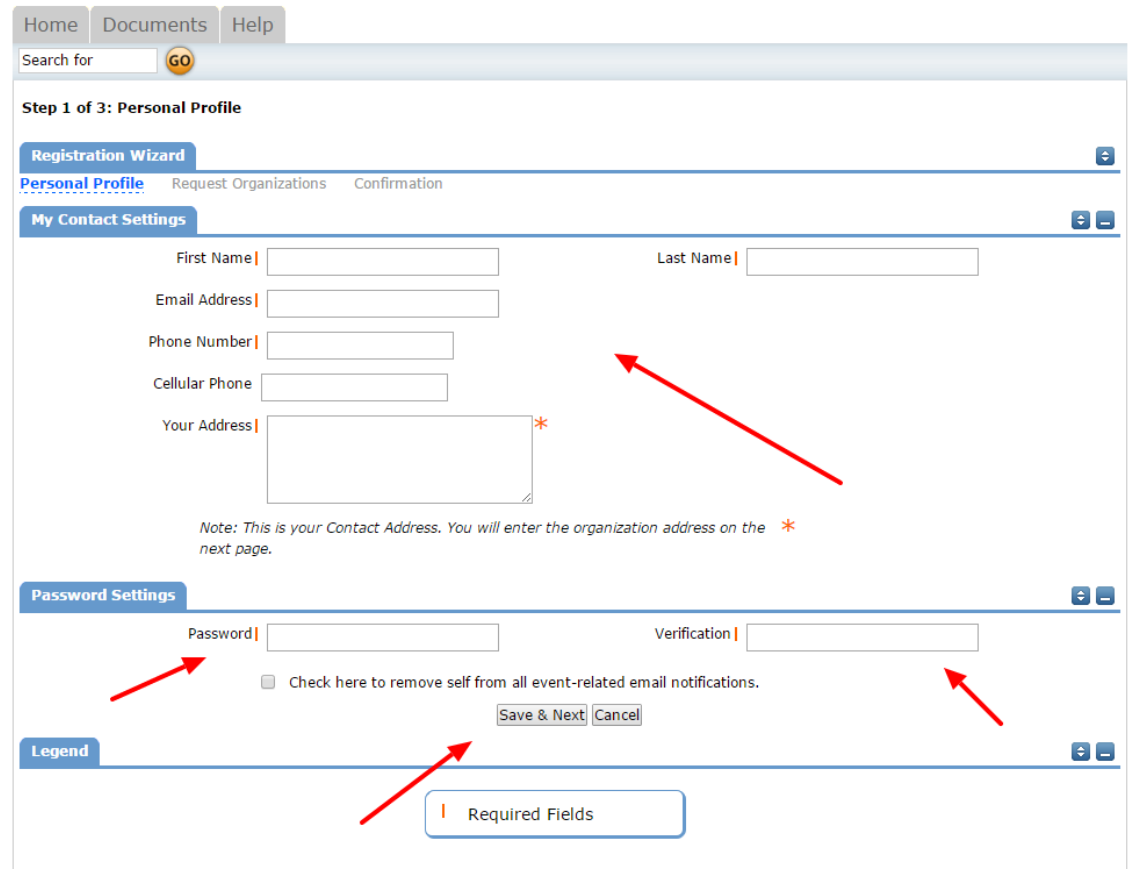

#### **Fill in all information. All information is required. Click "Save & Next."**

**Enter your organization information. If you are adding yourself to an existing organization, please use the exact name to avoid duplicates. Use your organization contact information. Leave organization type blank. This will be assigned once approved. Click "Add Organization." Click "Save & Next."**

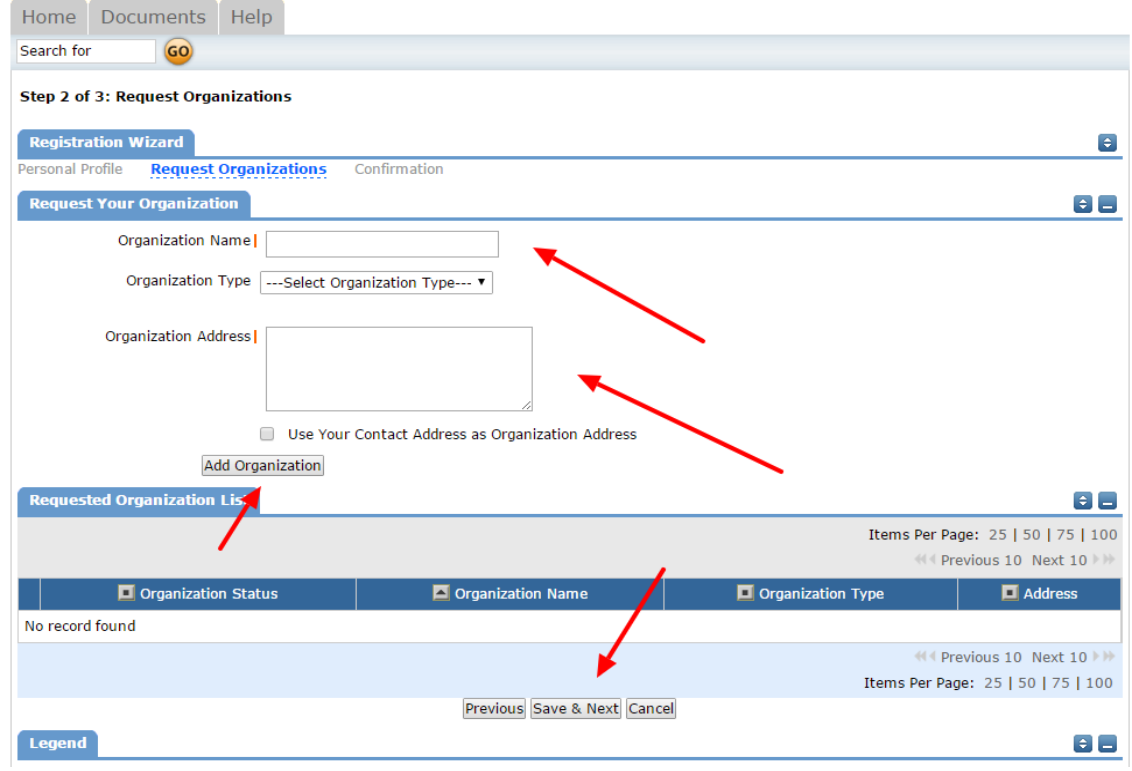

**Review your organization information. Click "Submit Requests."**

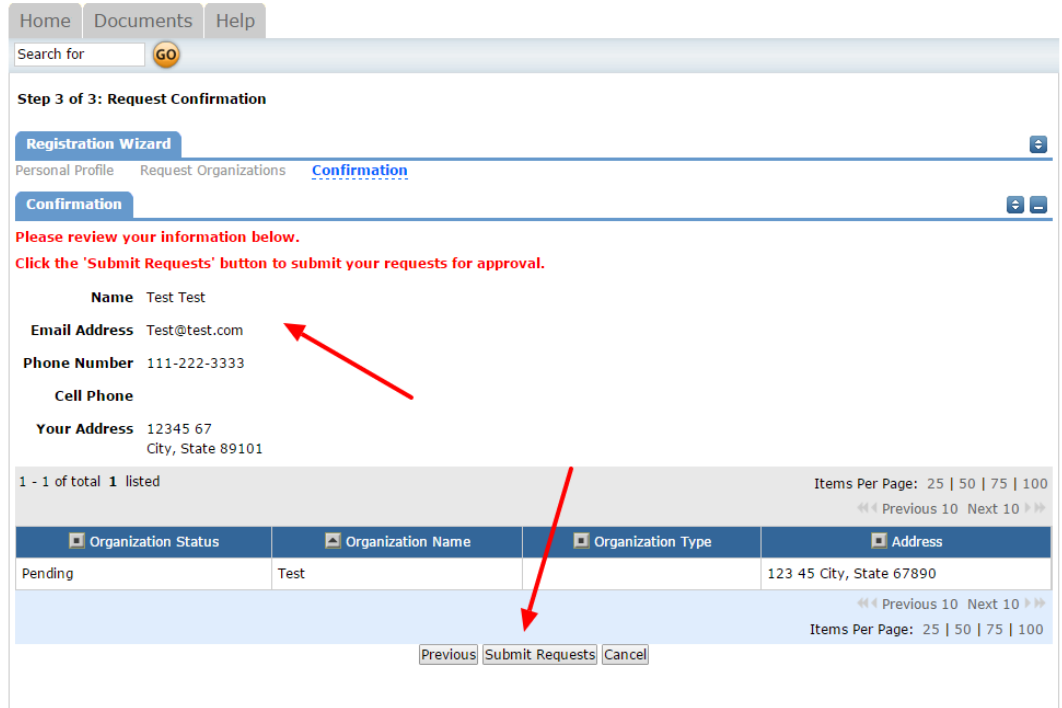

**Your request to be a user has been submitted, once approved you will receive an email.** 

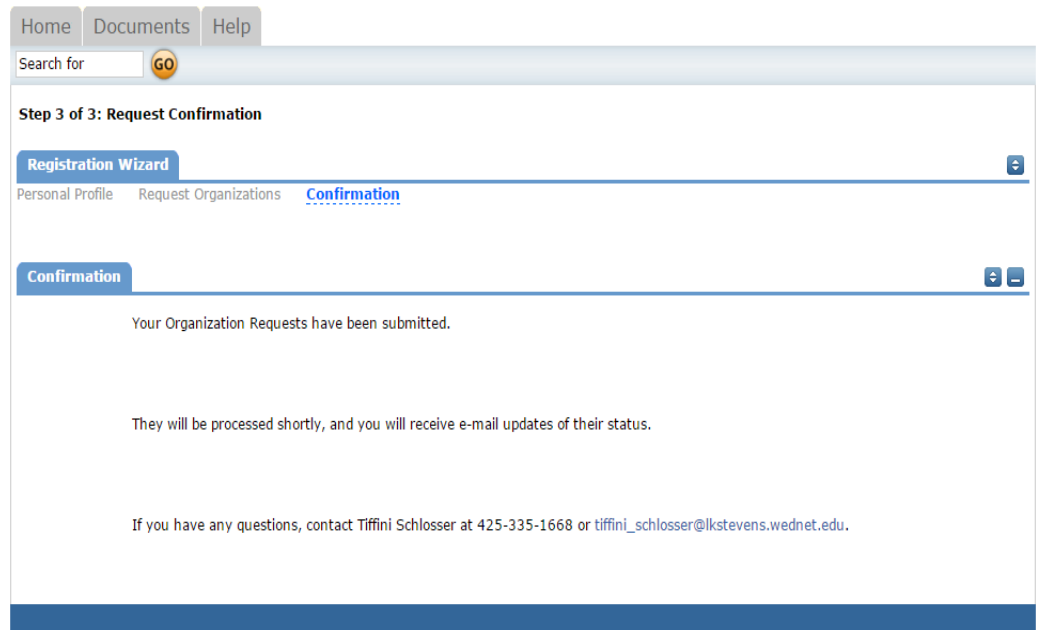

## **Logging In and Submitting a Reservation**

Once you have received your user approval email you are ready to submit reservation requests.

## **Step 1: Go to the school district website at [www.lkstevens.wednet.edu.](http://www.lkstevens.wednet.edu/) Click on the "Community" tab and then "Facility Use." Once there click on the online facilities use application form.**

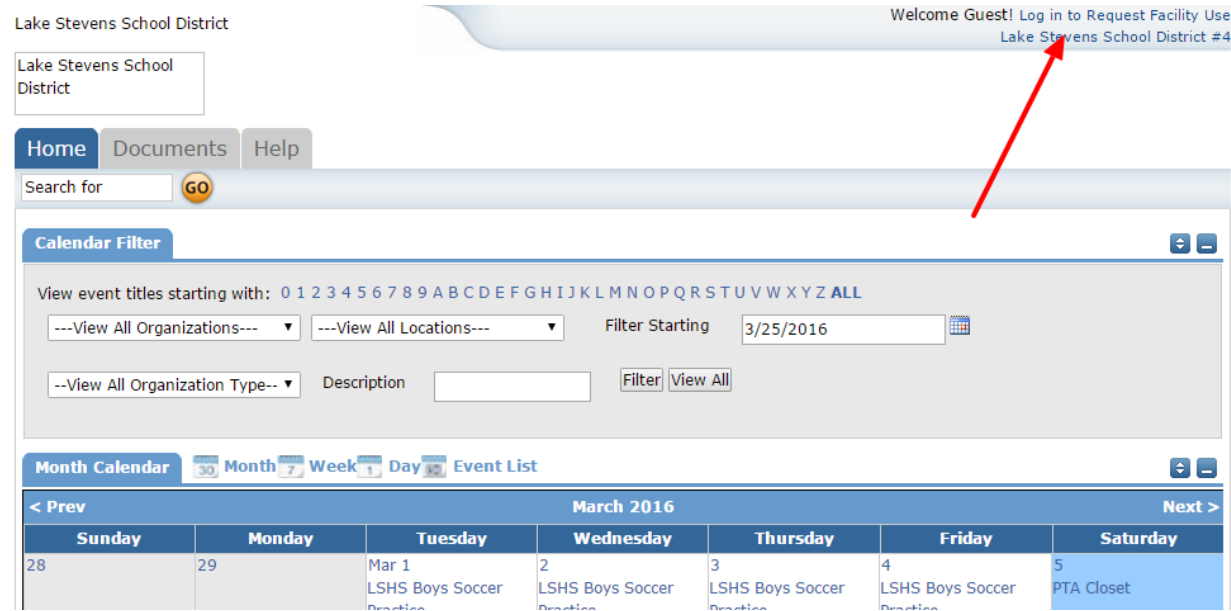

#### **Step 2: Click on "Log in to Request Facility Use" and login with your username and password.**

#### **Click "Log In" once you have entered your email and password.**

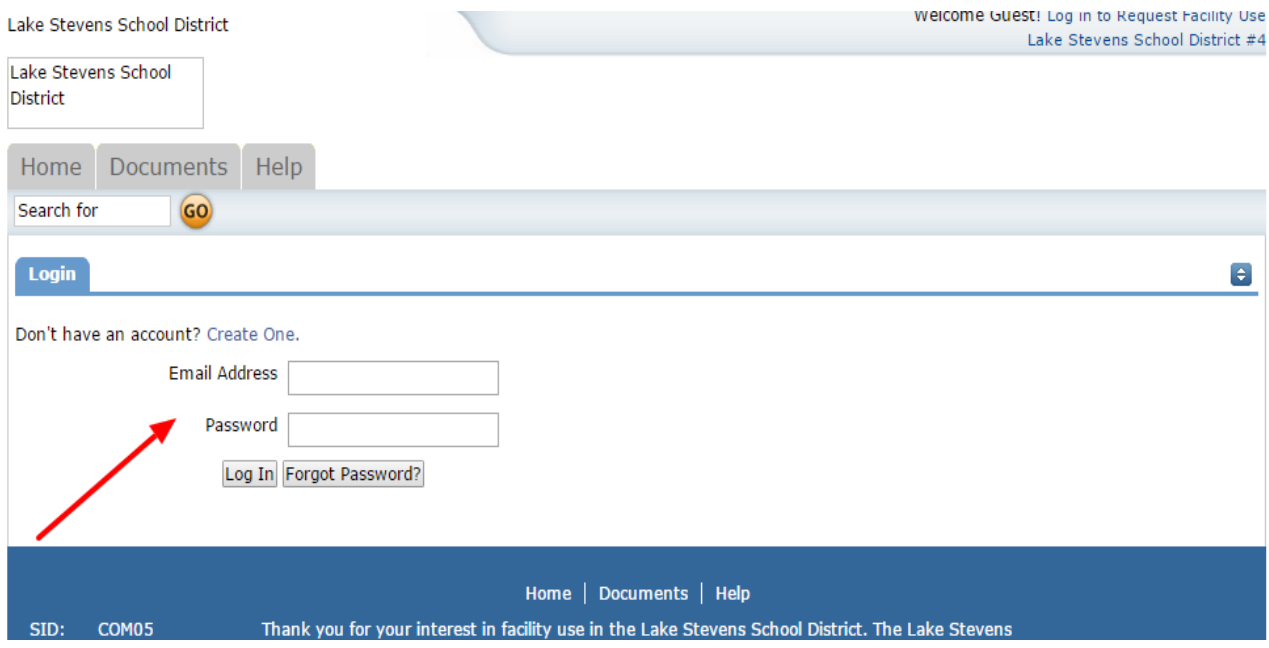

**Step 3: Click "Request Facility Use" to begin a new reservation. From this tab you can also view the calendar by location and your organization information. The calendar is a great place to check availability before submitting a reservation.** 

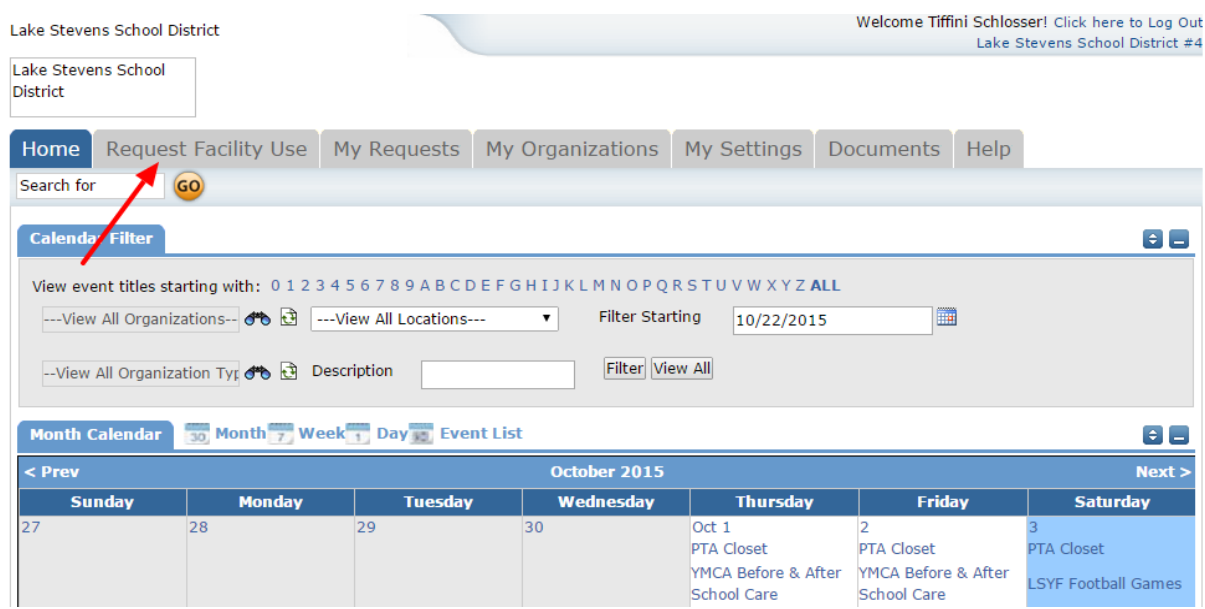

**Step 4: You can select normal schedule or recurring schedule. Normal schedule is multiple dates using the same time and same location (up to 20). Recurring schedule is the same days of the (weekly or monthly) using the same time and same location. Select the option that best suits your event.** 

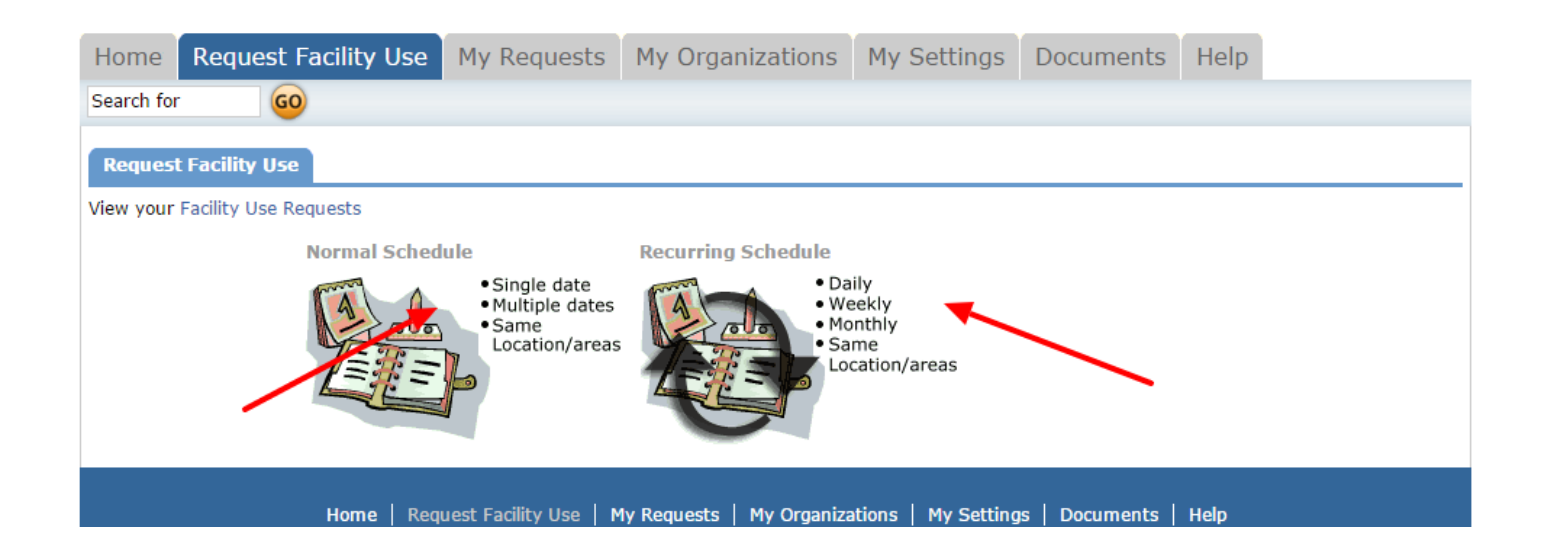

**Step 5a: Enter event info using the Normal Schedule Option. Your event should have a clear title. Select your building, then rooms within that building. You can select multiple rooms within a building by holding the CTRL key while selecting rooms. Select your dates. Multiple dates can be selected (up to 20) if you are using the same location and times. Click on the correct dates within the calendar to add to reservation. Enter the start and end time, paying close attention to AM & PM.** 

**Once all dates and times are selected, click "search." You are verifying that there are no conflicts. If there are, you will need to adjust your reservation accordingly or you can ignore the conflicts and communicate with the facility coordinator to work through the conflicts.** 

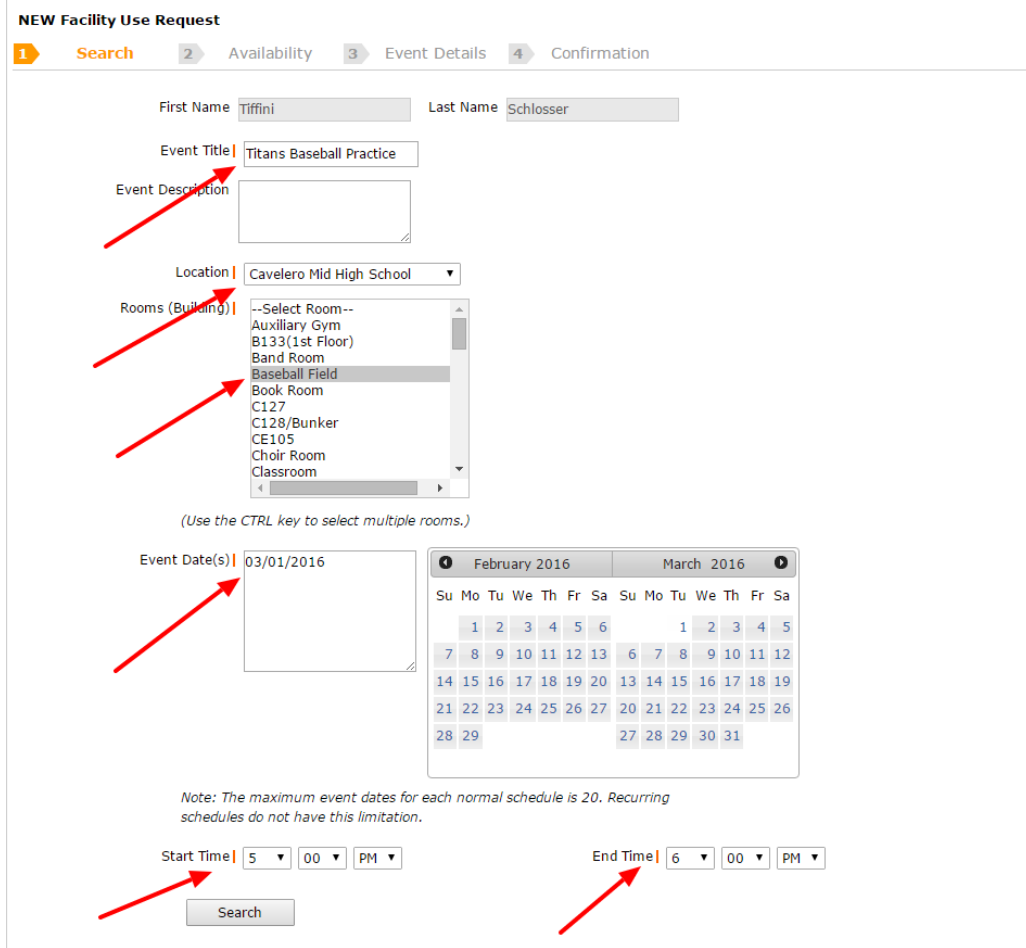

**Step 5b: Enter event info using the Recurring Schedule Option. Your event should have a clear title. Select the building, then rooms within that building. You can select multiple rooms within a building by holding the CTRL key while selecting rooms. Select the start and end time paying close attention to AM & PM. You will then select the start day of your event by clicking on the calendar and selecting the start dates. Then you will select the recurrence pattern. The daily option should not be used. You can select weekly or monthly options. If you select weekly you will need to select how often this event should happen. For example, if your event is every week you will enter "1", every two weeks you will enter "2" and for every three weeks you will enter "3". Anything more than every three weeks should use the monthly option. Once your weekly recurrence is selected you need to select the days of the week.** 

**If your event is monthly, click the monthly option and select what day of the month (1-31). Then enter how often you want to meet (1-12). For example, your event if your event is the 5th of the month every three months you will enter 5 (for 5th of the month) of every 3 months. If your event is the first Tuesday of every month you will use the second monthly option. For example, select first from drop down box and Tuesday and 1 for the every month option.** 

**Lastly, you will select the last day of the recurrence by clicking the correct date within the calendar. You are limited to 100 dates with this option. You may need to enter multiple reservations keeping track of your start and end dates.** 

**Once all information is entered, click "Search." You are verifying that there are no conflicts. If there are, you will need to adjust your reservation accordingly or you can ignore the conflicts and communicate with the facility coordinator to work through the conflicts.** 

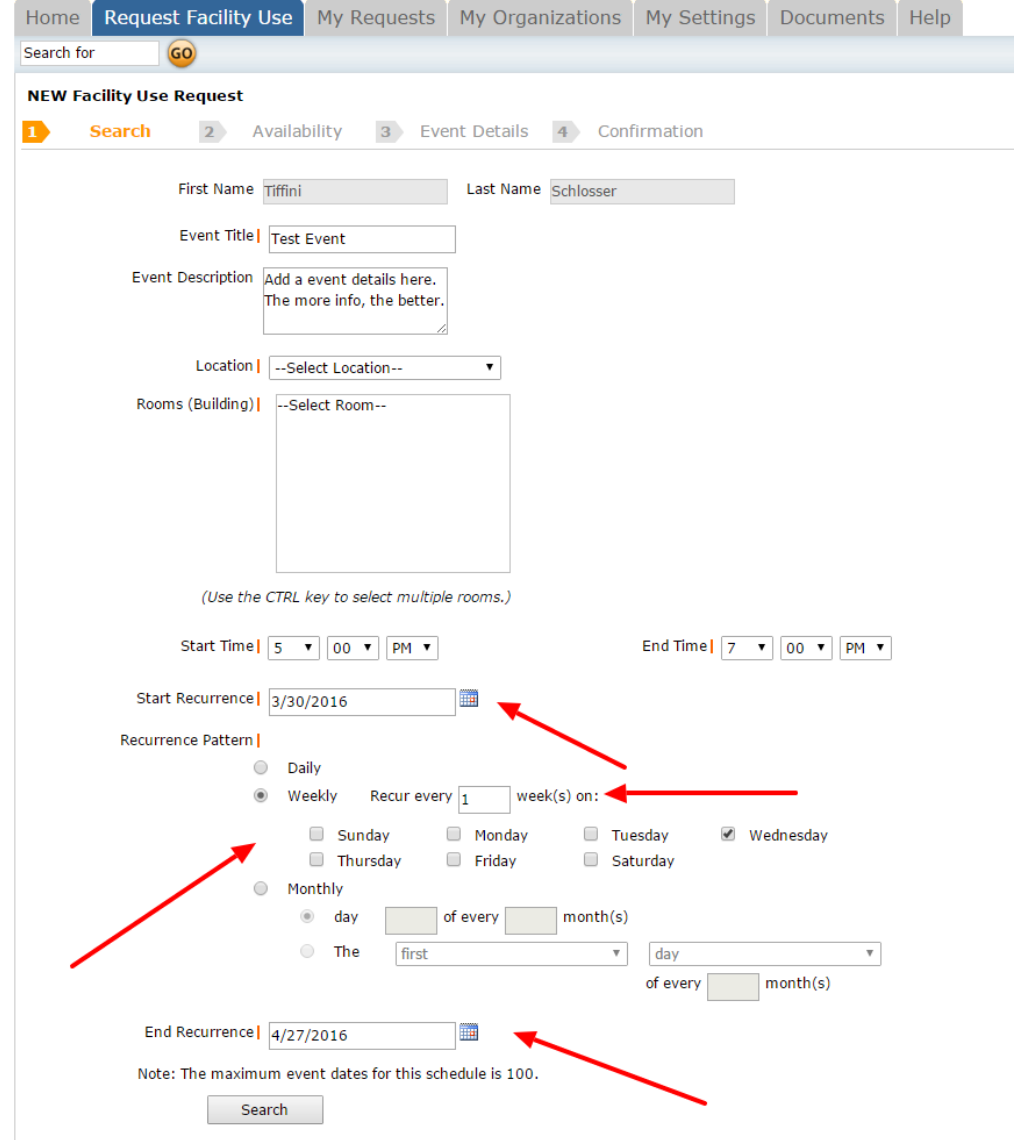

**Step 6: Searching conflicts. If there is a conflict it will show here. Click "Next."**

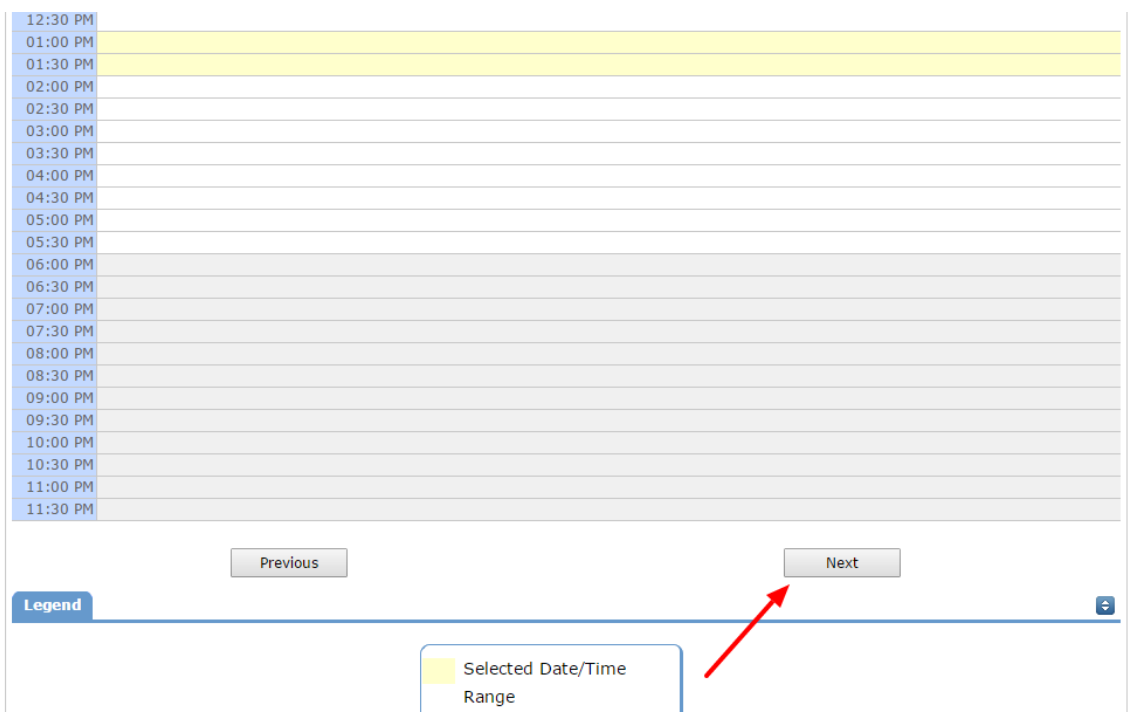

**Step 7: Select your organization and contact from the drop down box. The box will be populated with all organizations you are registered to reserve for.** 

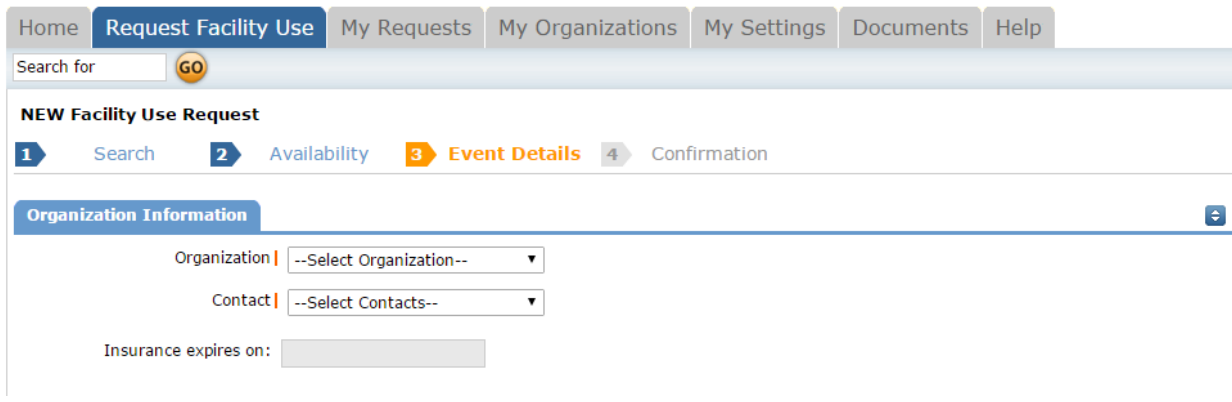

**Step 8: If you require special assistance during your rental please check the appropriate box and add a description in the coordinating dialogue box. Please note if you are reserving a kitchen within the district you are required to fill out the Kitchen Use Form. Your reservation will not be approved without it. We do not provide laptops. If audio/visual, projector or PA system is requested the organization is responsible for providing their own laptop. Not all buildings/rooms are equipped to accommodate such requests. If your event requires Wi-Fi access, please indicate on this page.** 

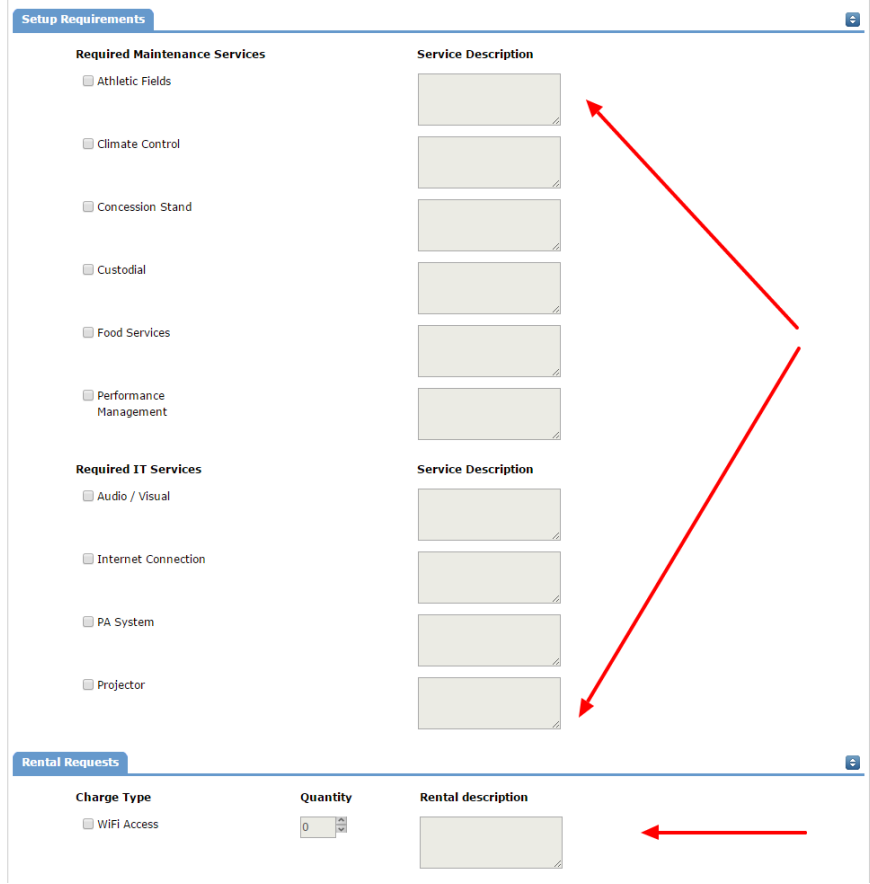

**Step 9: Indicate the anticipated number attending your event. Indicate other needs if applicable. Sign, confirm and click "Save."**

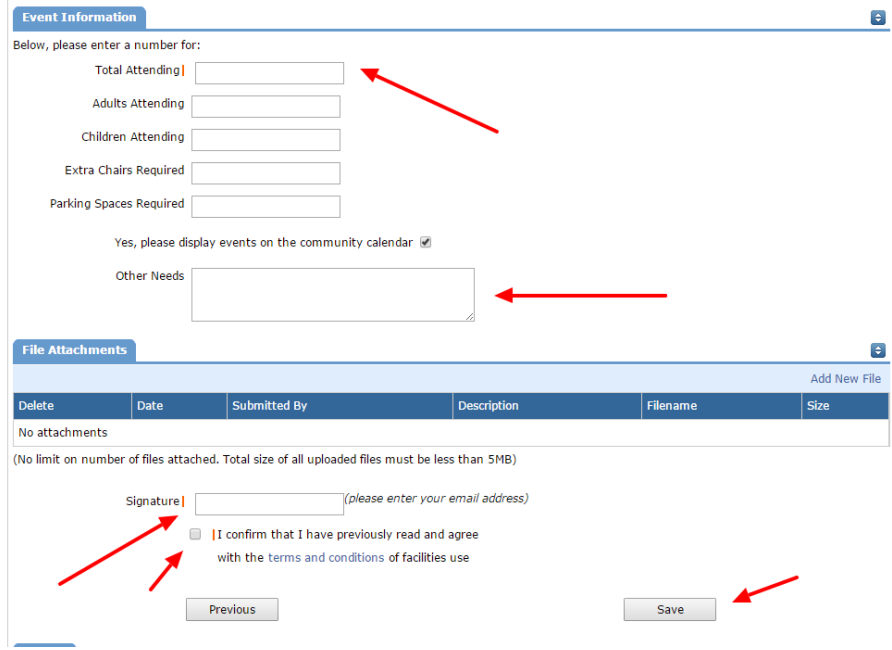

**Step 10: Confirmation. The final screen will show your event details and confirmation that your reservation has been submitted. You will receive a confirmation email for all approvals and denials.** 

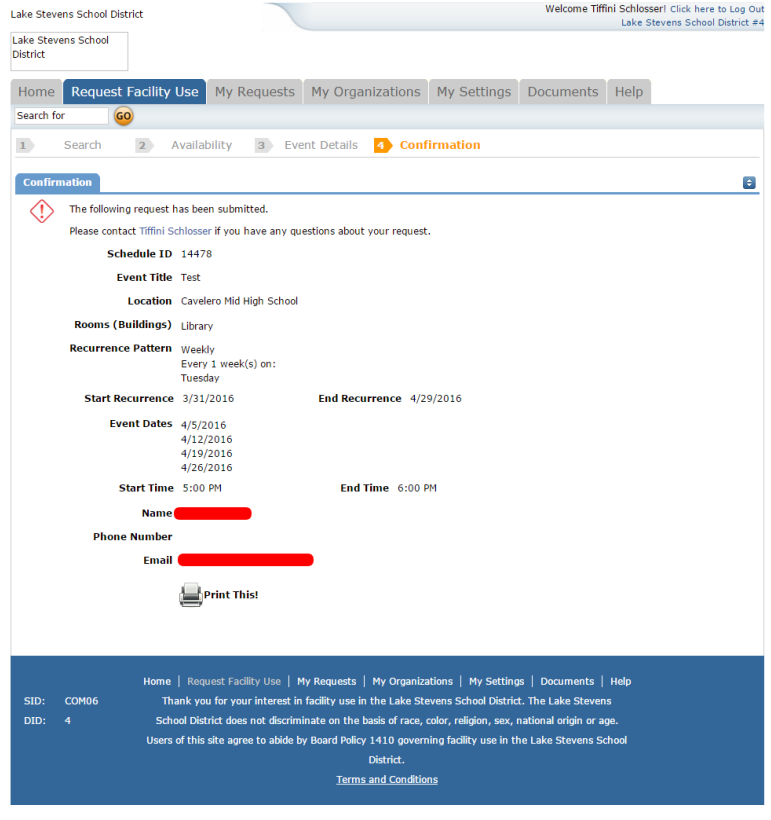